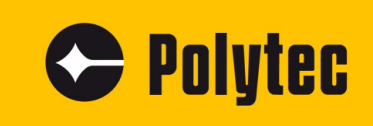

**Anleitung** 

# **Polytec Spectrometer System**

**FAQ**

**Spektrometer: PAS-xxx0/-xxx1 Messköpfe: PAS-H-B04 PSS-H-A03**

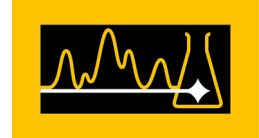

### **Gewährleistung und Service**

Die Gewährleistung für das Gerät entspricht den Regelungen in unseren allgemeinen Verkaufsund Lieferbedingungen in ihrer jeweils gültigen Fassung.

Bedingung ist der bestimmungsgemäße Gebrauch des Geräts, wie in dieser Betriebsanleitung beschrieben.

Die Gewährleistung gilt nicht für Schäden durch unsachgemäße Benutzung, äußere mechanische Einflüsse oder Nichteinhalten der Betriebsbedingungen. Die Gewährleistung erlischt ebenso im Falle unbefugter Eingriffe oder Modifikationen des Geräts.

Benutzen Sie für die Rücksendung in jedem Fall die Originalverpackung. Andernfalls behalten wir uns vor, die Geräte auf Transportschäden zu untersuchen. Kennzeichnen Sie die Sendung als zerbrechlich und frostempfindlich. Fügen Sie eine Erklärung des Rücksendegrunds sowie eine genaue Fehlerbeschreibung bei.

### **Warenzeichen**

Die in dieser Dokumentation erwähnten Marken- oder Produktnamen können Warenzeichen oder eingetragene Warenzeichen ihrer jeweiligen Firmen oder Organisationen sein.

## **Inhaltsverzeichnis**

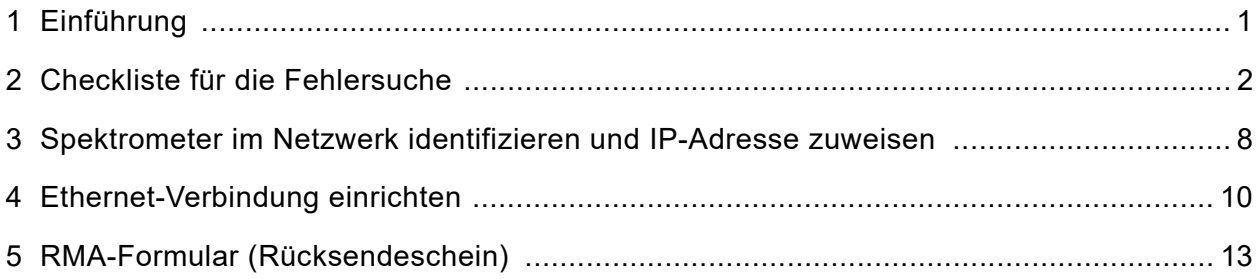

**Inhaltsverzeichnis**

### <span id="page-4-0"></span>**1 Einführung**

### **Vorgehensweise** Im Folgenden werden einfache Tests beschrieben, die Sie bei Funktionsstörungen selbst durchführen können. Im Falle von schwerwiegenderen Störungen bei einzelnen Funktionen kontaktieren Sie unser Servicepersonal. Die hier beschriebenen Tests sollen nicht anregen, Wartungsarbeiten selbst durchzuführen, sondern sollen unser Servicepersonal möglichst detailliert informieren.

Das Überprüfen des Geräts beschränkt sich auf solche Tätigkeiten, bei denen die Gehäuse nicht geöffnet werden müssen.

Lassen sich die Funktionsstörungen durch die hier angegebenen Maßnahmen nicht beheben oder treten Störungen auf, die hier nicht aufgeführt wurden, nehmen Sie Kontakt mit unserer Serviceabteilung auf. Anhand Ihrer Fehlerbeschreibung wird das weitere Vorgehen festgelegt.

Wenn Sie das Gerät zur Reparatur einsenden, verwenden Sie die Originalverpackung und fügen Sie eine möglichst genaue Beschreibung der Fehlfunktion sowie das ausgefüllte RMA-Formular (Rücksendeschein) bei (s. Dokumentende).

### <span id="page-5-0"></span>**2 Checkliste für die Fehlersuche**

Seriennummer Spektrometer:

Seriennummer Messkopf:

Die Seriennummer befindet sich an der Oberseite des Geräts und auf der zweiten Umschlagseite in der Betriebsanleitung.

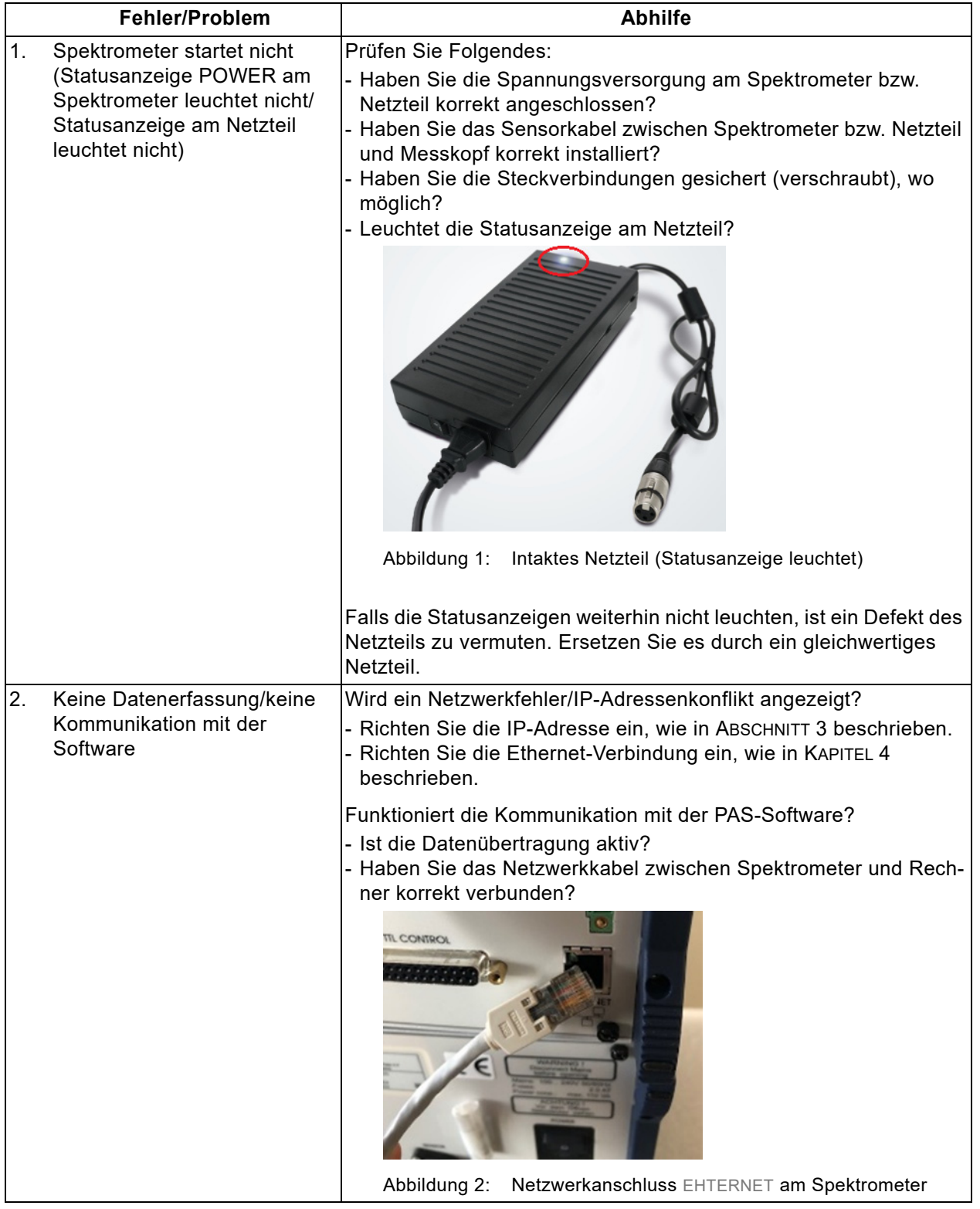

<span id="page-7-0"></span>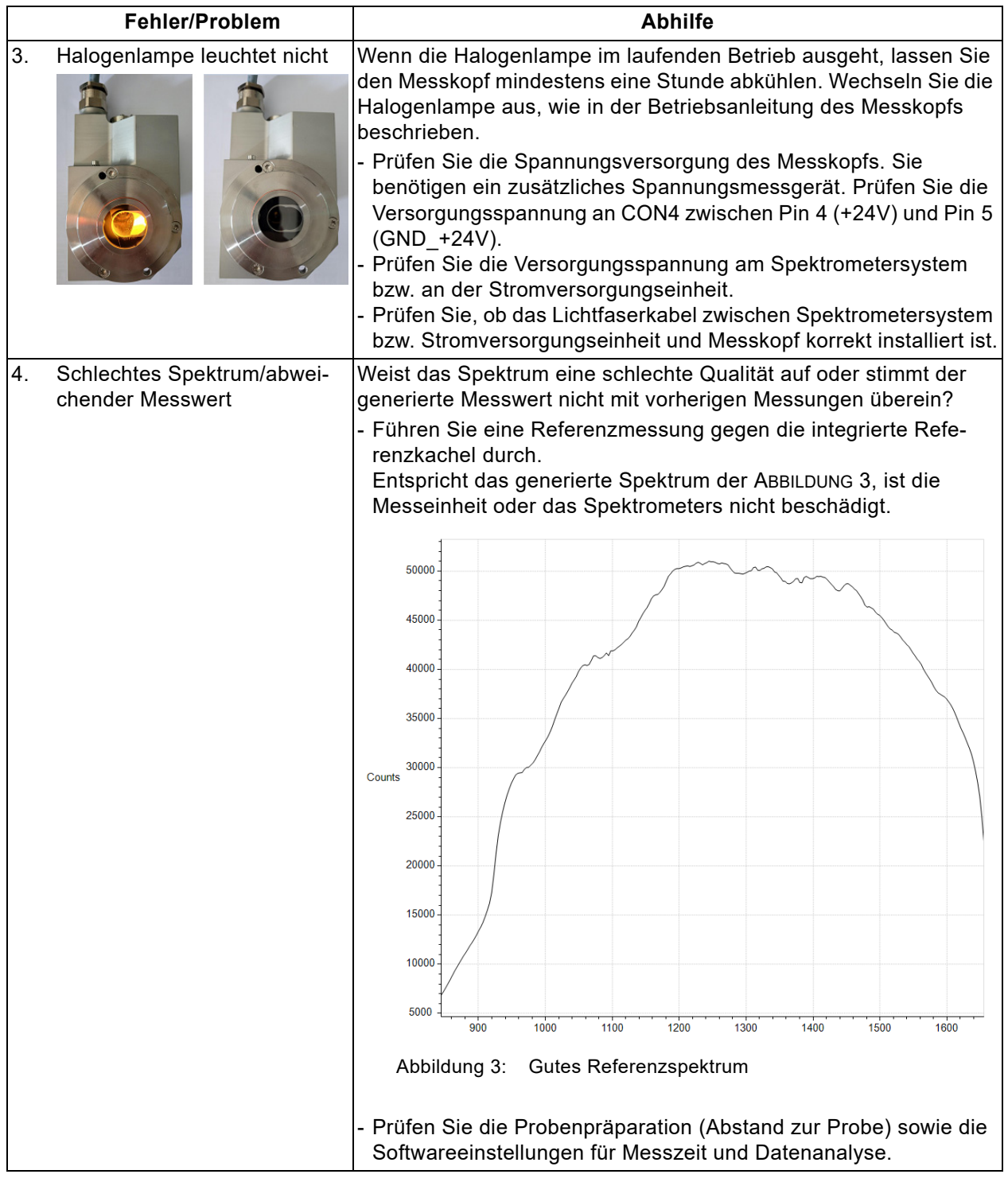

<span id="page-8-1"></span><span id="page-8-0"></span>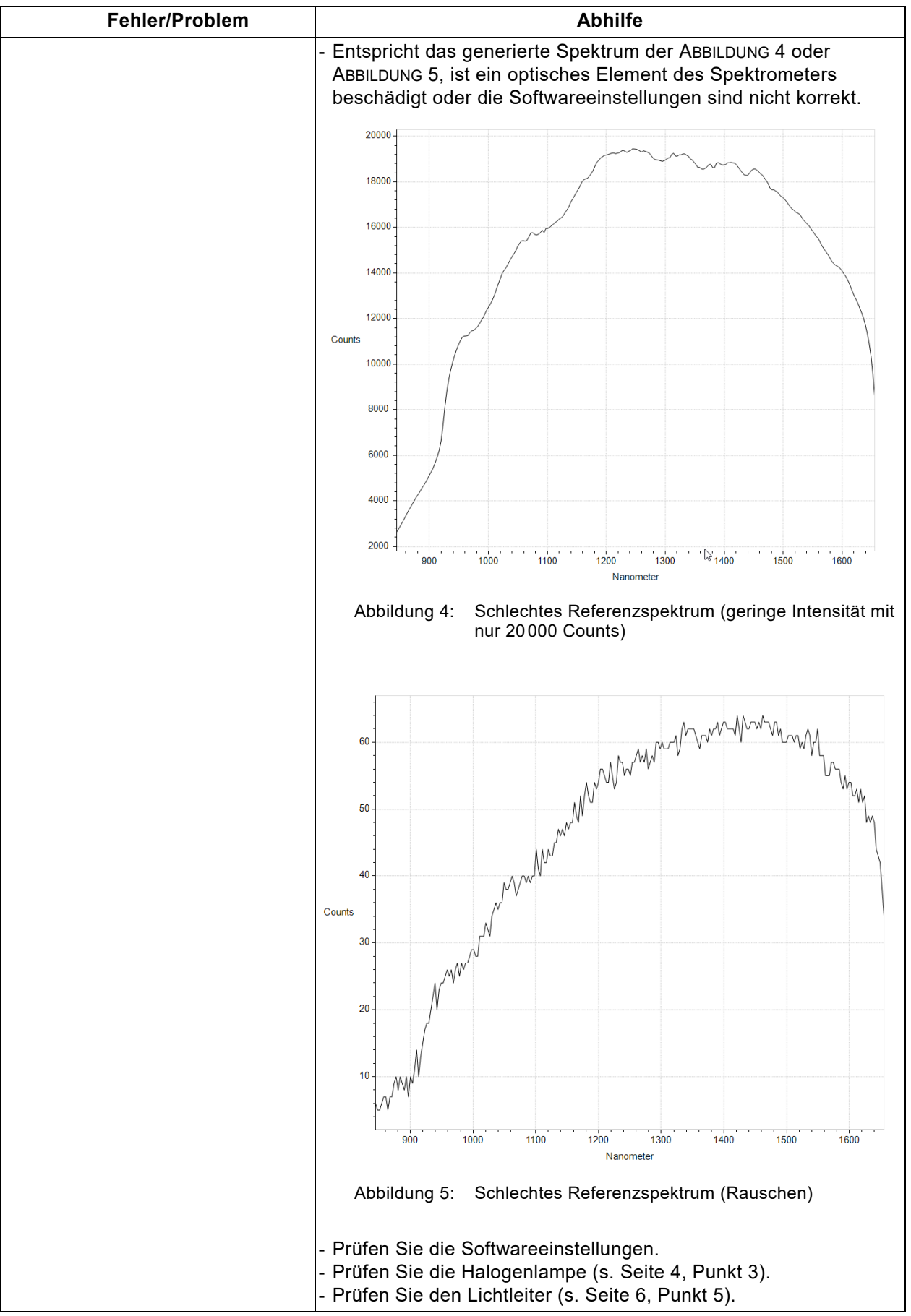

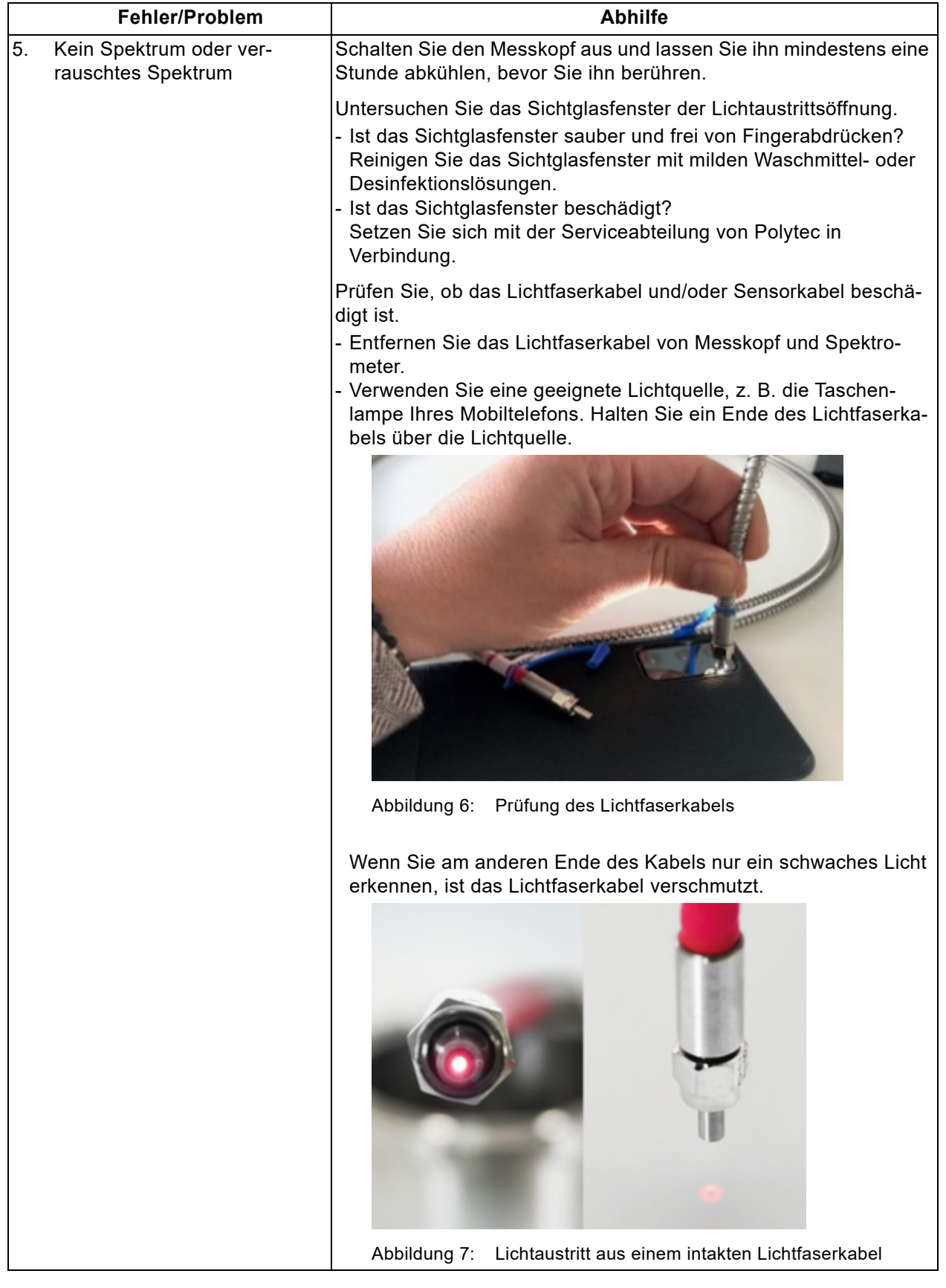

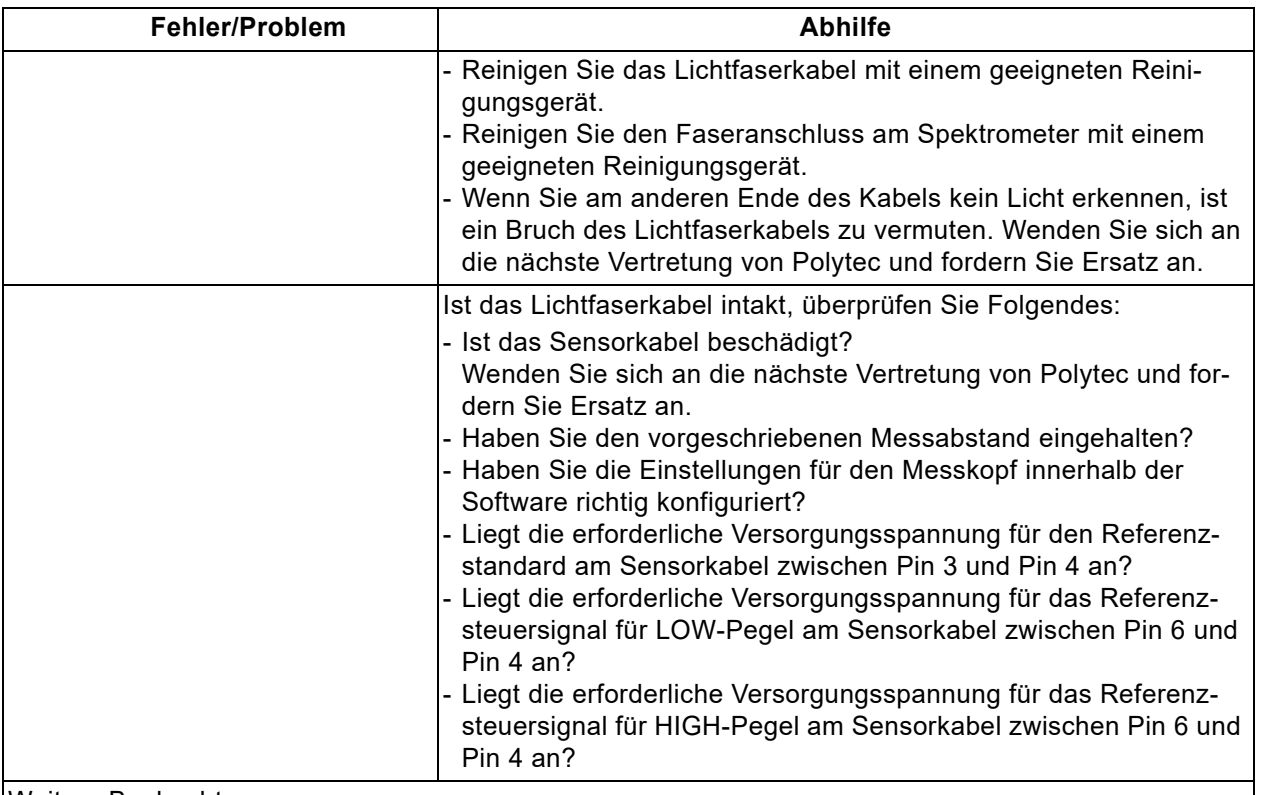

Weitere Beobachtungen:

### <span id="page-11-0"></span>**3 Spektrometer im Netzwerk identifizieren und IP-Adresse zuweisen**

Bevor Sie das Spektrometer über ein Ethernet-Netzwerk bedienen können, müssen Sie zuerst das Spektrometer anschließen und eine für Ihr Netzwerk gültige IP-Adresse zuweisen. Welche IP-Adressen gültig sind, hängt vom Aufbau Ihres Ethernet-Netzwerks ab. Das Identifizieren des Spektrometers und die Zuweisung einer festen IP-Adresse erfolgt mit dem Programm PAS-NetworkSetting.exe. Sie finden das Programm auf dem mitgelieferten USB-Stick von Polytec.

Um ein oder mehrere Spektrometer im Netzwerk zu identifizieren oder eine IP-Adresse zuzuweisen, gehen Sie wie folgt vor:

- **Vorbereiten** 1. Verkabeln Sie das Spektrometer, wie in der Betriebsanleitung beschrieben.
	- 2. Schalten Sie Ihren Rechner ein.
	- 3. Drücken Sie den Netzschalter I/O am Spektrometer in Stellung I.
	- 4. Starten Sie das Programm PAS-NetworkSetting.exe.

*Der Dialog* PAS Network Setting *geht auf.*

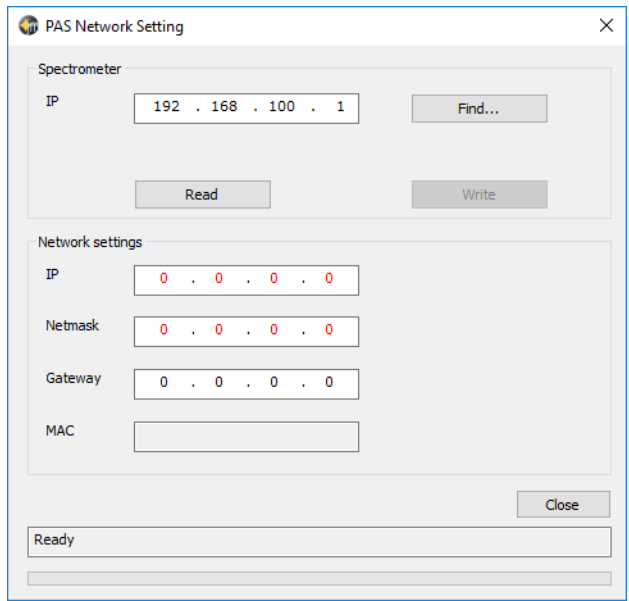

Abbildung 8: Dialog PAS Network Setting

### **IP-Adresse zuweisen oder ändern**

- 5. Wenn Sie die IP-Adresse des verbundenen Spektrometers kennen, tragen Sie sie im Feld Spectrometer ein und fahren Sie mit Schritt [9](#page-12-0) fort.
- 6. Wenn Sie die IP-Adresse nicht kennen, klicken Sie Find.

*Der Dialog* Search Aspen Devices *geht auf. Die Software sucht an den Schnittstellen nach Geräten und stellt eine Verbindung zum Spektrometer her.*

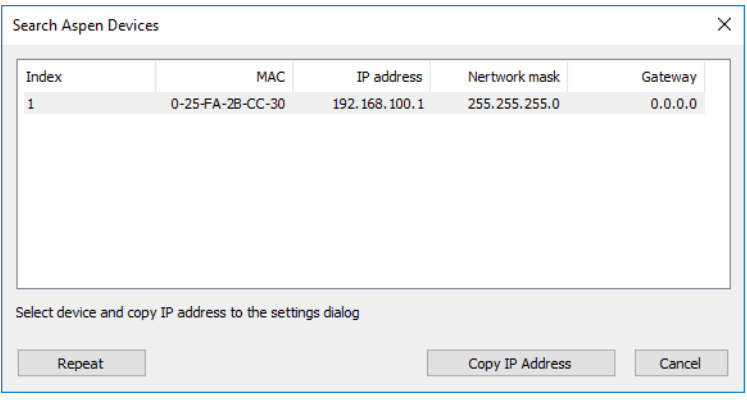

Abbildung 9: Dialog Search Aspen Devices

- 7. Markieren Sie die entsprechende Tabellenzeile.
- 8. Klicken Sie Copy IP Address.

*Die IP-Adresse wird im Dialog* PAS Network Setting *im Feld* Spectrometer *angezeigt.*

<span id="page-12-0"></span>9. Klicken Sie Read.

*Im Feld* Network settings *werden die Verbindungsdaten des Spektrometers angezeigt.*

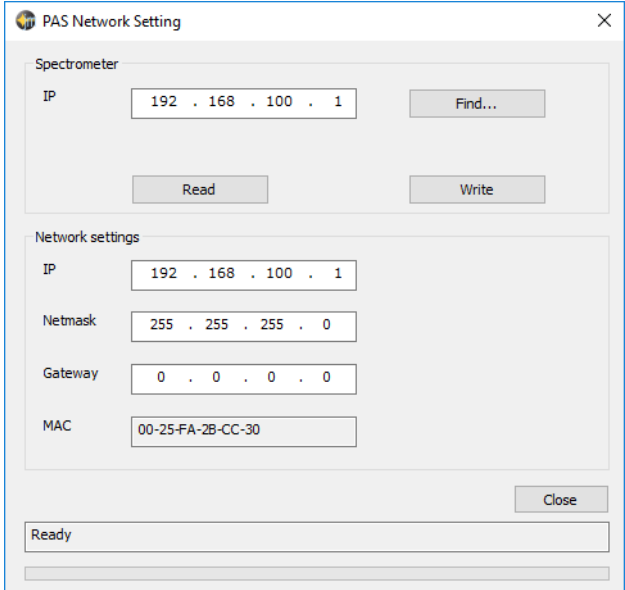

Abbildung 10: Dialog PAS Network Setting mit Anzeige der Verbindungsdaten

10. Falls erforderlich, ändern Sie die Einträge für IP, Netmask und Gateway.

11. Klicken Sie Write.

*Der Dialog zeigt die geänderten Einträge.*

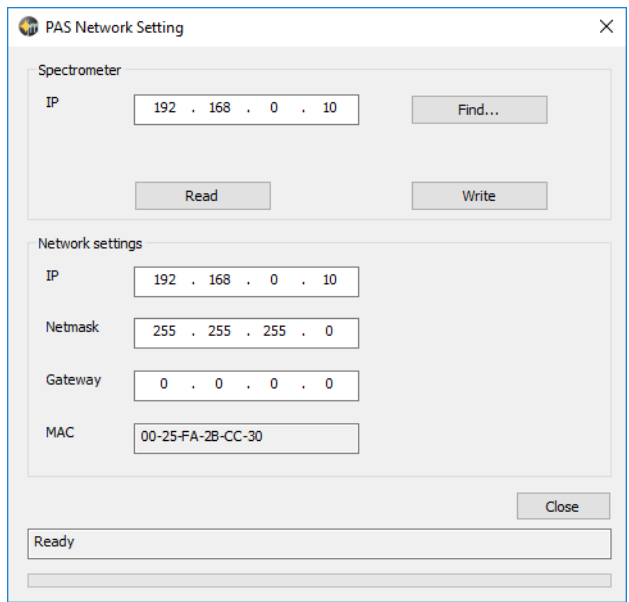

Abbildung 11: Dialog PAS Network Setting mit geänderter IP-Adresse

12. Klicken Sie Close.

### <span id="page-13-0"></span>**4 Ethernet-Verbindung einrichten**

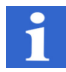

### **INFORMATION**

Nach dem Einschalten benötigt das Spektrometer ungefähr 15 Sekunden, um die Ethernet-Verbindung herzustellen.

Wenn Sie das Spektrometer direkt mit dem Rechner verbinden möchten, müssen Sie die IP-Adresse des Rechners ändern. Dazu gehen Sie wie folgt vor:

- 1. Stecken Sie das mitgelieferte Netzwerkkabel (Ethernet, gekreuzt verdrahtet) in den Ethernet-Netzwerkanschluss und in den Netzwerkanschluss an der Rückseite des Rechners.
- 2. Wählen Sie Start > Systemsteuerung.

*Der Dialog* Systemsteuerung/Alle Systemsteuerungselemente *geht auf.*

- 3. Klicken Sie Netzwerk- und Freigabecenter.
- 4. Klicken Sie Adaptereinstellungen ändern.

*Der Dialog zum Einrichten des Netzwerks geht auf.*

### 5. Doppelklicken Sie die gewünschte Netzwerkverbindung.

*Der Dialog* Status von [Name der Netzwerkverbindung] *geht auf.*

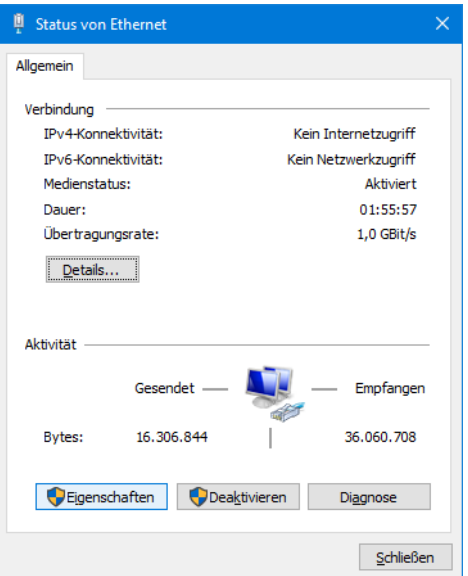

Abbildung 12: Dialog Status von [Name der Netzwerkverbindung]

6. Klicken Sie Eigenschaften.

*Der Dialog* Eigenschaften von [Name der Netzwerkverbindung] *geht auf.*

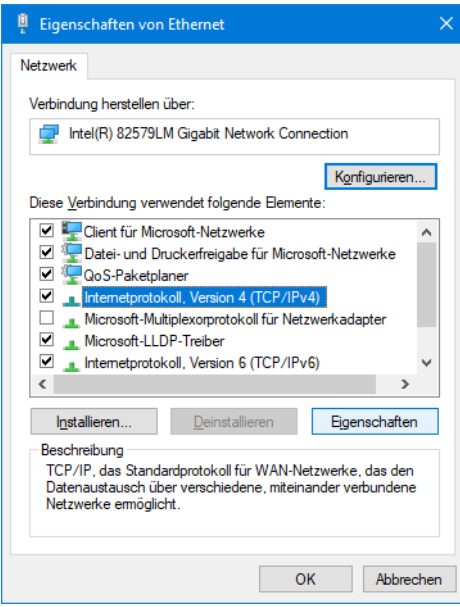

Abbildung 13: Dialog Eigenschaften von [Name der Netzwerkverbindung]

7. Markieren Sie Internetprotokoll Version 4 (TCP/IPv4) und klicken Sie Eigenschaften.

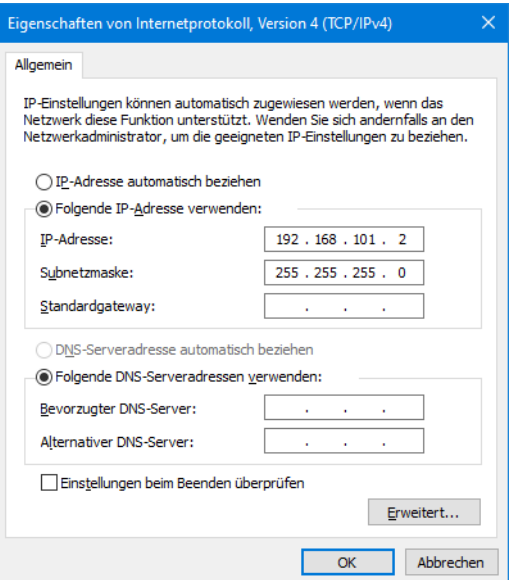

*Der Dialog* Eigenschaften von Internetprotokoll Version 4 (TCP/IPv4) *geht auf.*

Abbildung 14: Dialog Eigenschaften von Internetprotokoll TCP/IP

- 8. Markieren Sie Folgende IP-Adresse verwenden.
- 9. Geben Sie in das Feld IP-Adresse die neue IP-Adresse ein. Die IP-Adresse des Rechners sollte sich möglichst nur in der letzten Stelle von der IP-Adresse des Spektrometers unterscheiden (z.B. 192.168.101.2).
- 10. Geben Sie im Feld Subnetzmaske die Subnetzmaske ein, falls sie nicht schon automatisch beim Klicken des Felds angezeigt wird.
- 11. Klicken Sie in allen Dialogen OK.

*Nach dem Neustart des Rechners sind alle Änderungen wirksam.*

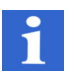

### **INFORMATION**

Falls Sie das Spektrometer über Ihr Firmennetzwerk bedienen möchten, wenden Sie sich für entsprechende IP-Adressen und Netzwerkkabel an Ihren Systemadministrator.

#### <span id="page-16-0"></span>RMA-Formular (Rücksendeschein)  $5\phantom{1}$

### Rücksendeschein

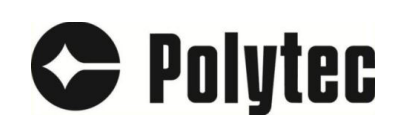

Bitte legen Sie dieses Formular Ihrer Rücksendung bei.

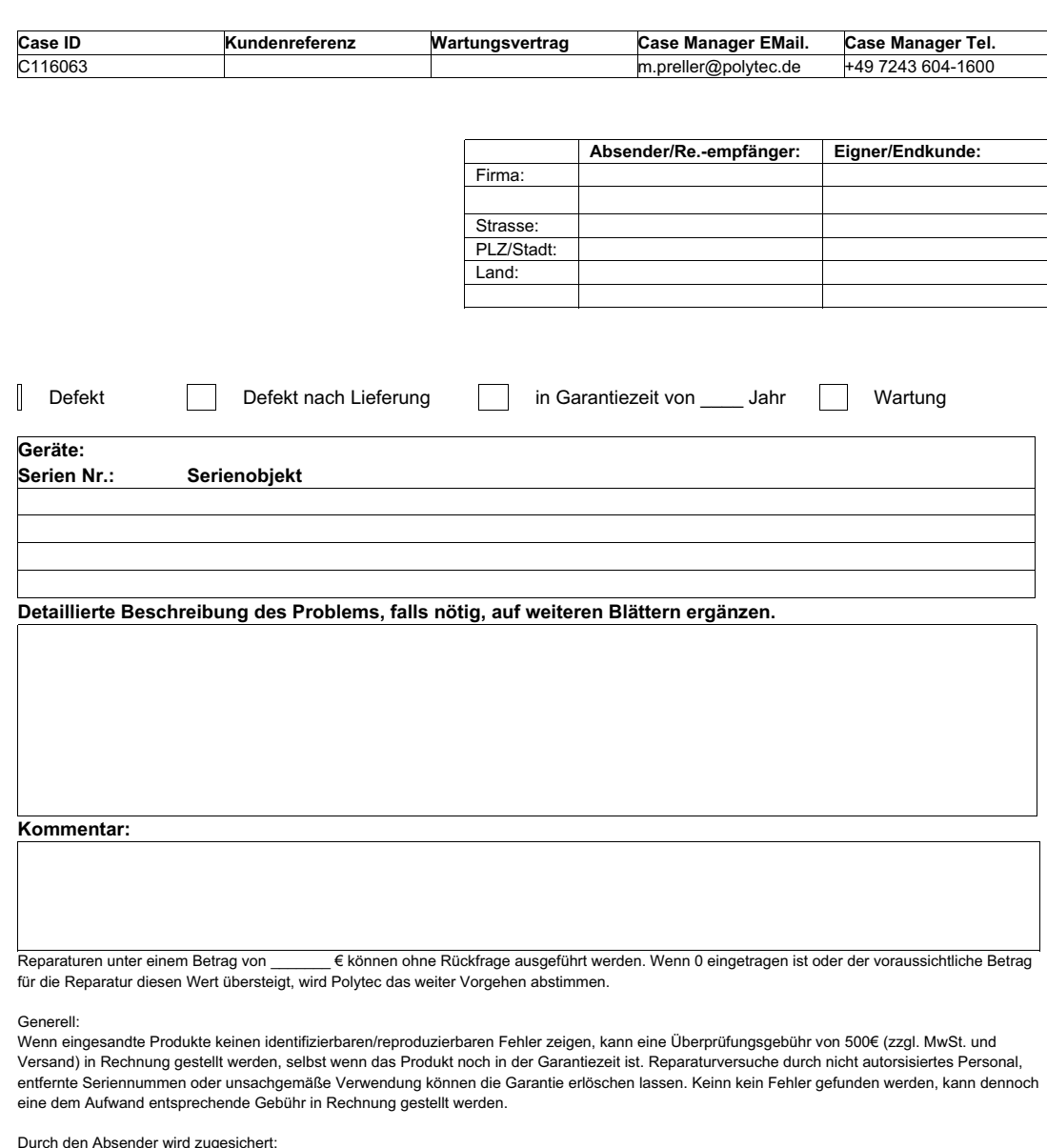

Das Produkt ist hinreichend sauber, enthält keine gefährlichen Stoffe und ist sicher verpackt. Der Absender akzeptiert, dass Polytec zwar höchste Vorsicht bei der Handhabung zusichert, aber keine Haftung für eventuelle Schäden bei Versand, Untersuchung oder Reparatur übernimmt.

Unterschrift

Unterzeichner:

 $1(2)$ 

### Rücksendeschein

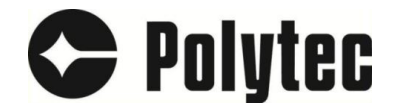

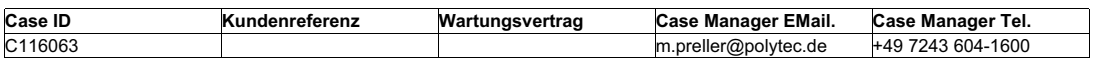

Rücksendeautorisierungs-Nummer (Return Merchandise Authorization, RMA)

Eine RMA-Nummer (kurz RMA) ist eine Nummer, die den Vorgang einer Rücksendung eines Produktes zum Hersteller oder Verkäufer eindeutig und nachvollziehbar macht. Dieser Prozess ist für beide Seiten (Sender und Empfänger) zweckmäßig

In Zukunft werden Rücksendungen ohne RMA Nummer nicht mehr akzeptiert.

Dies gilt auch für Produkte, die zu regelmäßiger Wartung, angefragter Wartung oder Überholung eingesandt werden. Warum?

- letzte Gelegenheit, das Problem möglicherweise ohne kostenaufwändige und zeitraubende Rücksendung zu lösen (Fernwartung)

- stellt einen reibungslosen und gut dokumentierten Ablauf sicher.

- Verknüpft ein Problem eindeutig mit dem betroffenen Gerät/Zubehör/...(über die Seriennummer)

- Macht den RMA Ablauf nachvollziehbar (zB. Für Statusabfragen oder Berichte)

- Stellt sicher, dass die zurückgesandte Ware in einem akzeptablen Zustand und ausreichend verpackt ist. Dies schließt "sauber" mit ein (und frei von potentiell gesundheitsschädlichen Substanzen, um eine Gefährdung der Mitarbeiter auszuschließen)

- ermöglicht es dem Service, seine Aufgaben besser zu planen und eine Übersicht zu erhalten, für mögliche Verbesserungen der Geräte bei möglicherweise gehäuft auftretenden Problemen.

Wie?

Für jegliche Geräte/Zubehöre/..., die an Polytec zurückgesandt werden sollen, sollte das Problem zunächst an Polytec kommuniziert werden. So kann versucht werden, das Problem ohne Rücksendung zu lösen (+49 7243-604-1600 st@polytec.de).

Wenn eine Rücksendung notwendig ist, muss ein RMA Schein angefragt werden: m.preller@polytec.de / s fischer@polytec.de)

Es wird ein RMA-Schein mit RMA Nummer als PDF zugeschickt, das vollständig ausgefüllt und unterschrieben werden muss und dann als Ausdruck der Sendung beigefügt wird. Zudem sollte der ausgefüllte RMA Schein per Email an Polytec geschickt werden.

Das Problem sollte so detailliert wie möglich beschrieben werden, eine einfache Anmerkung "defekt" ist nicht ausreichend. Falls nötig, können weitere Informationen formlos beigefügt werden und/oder mit der RMA Nummer als Betreff per Email eingeschickt werden (zB. Spektren)

Es muss sichergestellt sein, dass das Produkt ausreichend sauber und frei von möglicherweise gesundheitsgefährdenden oder gefährlichen Substanzen ist.

Das Produkt ist sicher zu verpacken und an die u.g. Adresse zu senden. Die Sendung muss frachtfrei versandt werden. unfreie Sendungen werden nicht angenommen. (CIP/DDP)

Abbildung 16: Rücksendeschein (Seite 2)

### **Deutschland (DE)**

Polytec GmbH **Zentrale** Polytec-Platz 1-7 76337 Waldbronn

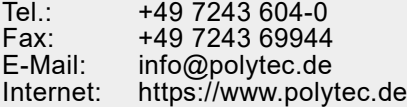

### **Deutschland (DE)**

Polytec GmbH Vertriebs- und Beratungsbüro Berlin Schwarzschildstraße 1 12489 Berlin

Tel.: +49 7243 604-4540<br>Eax: +49 7243 604-4845 Fax: +49 7243 604-484540<br>E-Mail: polytecherlin@polytec polytecberlin@polytec.de Internet: https://www.polytec.de

### **Frankreich (FR)**

Polytec France S.A.S. TECHNOSUD II, Bâtiment A 99, Rue Pierre Semard 92320 Châtillon

Tel.: +33 1 49 65 69-00 Fax: +33 1 57 19 59 60<br>E-Mail: info@polytec.fr E-Mail: info@polytec.fr<br>Internet: https://www.pol https://www.polytec.com/fr

### **Großbritannien (GB)**

Polytec Ltd. Unit 8, The Cobalt Centre Siskin Parkway East Middlemarch Business Park Coventry CV3 4PE

Tel.: +44 2475 267 020 E-Mail: info@polytec-ltd.co.uk<br>Internet: https://www.polytec.com https://www.polytec.com/uk

### Polytec Europa **Polytec Weltweit**

### **ASEAN-Länder**

Polytec South-East Asia Pte. Ltd. Blk 4010, Ang Mo Kio Ave 10 #06-06 TechPlace I Singapur 569626

Tel.: +65 64510886 Fax: +65 64510822<br>F-Mail: info@polytec-s E-Mail: info@polytec-sea.com<br>Internet: https://www.polytec-se https://www.polytec-sea.com

### **China (CN)**

Polytec China Ltd. Room 402, Tower B Minmetals Plaza, No. 5 Chaoyang North Avenue, Dongcheng District, Peking 100010

Tel.: +86 10 6568 2591<br>Fax: +86 10 6568 8291 Fax: +86 10 6568 8291<br>E-Mail: info-cn@polytec.c info-cn@polytec.com Internet: https://www.polytec.com/cn

### **Japan (JP)**

Polytec Japan 13th floor, Arena Tower, 3-1-9 Shinyokohama, Kohoku-ku Yokohama-shi, 222-0033 Kanagawa

Tel.: +81 45 478-6980 Fax: +81 45 478-6981 E-Mail: info.jp@polytec.com<br>Internet: https://www.polytec.c https://www.polytec.com/jp

### **USA West**

Polytec, Inc. North American Headquarters 16400 Bake Parkway, Suites 150 & 200 Irvine, CA 92618

Tel.: +1 949 943-3033<br>Fax: +1 949 679-0463 Fax: +1 949 679-0463<br>F-Mail: info@polytec.com E-Mail: info@polytec.com<br>Internet: https://www.polyte https://www.polytec.com/us

### **USA Central**

Polytec, Inc. Central Office 47909 Halyard Dr. Plymouth, MI 48170

Tel.: +1 734 253-9428 Fax: +1 508 281-4725<br>E-Mail: info@polytec.com E-Mail: info@polytec.com<br>Internet: https://www.polyte https://www.polytec.com/us

### **USA Ost**

Polytec, Inc. East Coast Office 1 Cabot Road, Suites 101 & 102 Hudson, MA 01749

Tel.: +1 508 417-1040<br>Fax: +1 508 281-4725 Fax: +1 508 281-4725<br>E-Mail: info@polytec.com E-Mail: info@polytec.com<br>Internet: https://www.polyte https://www.polytec.com/us